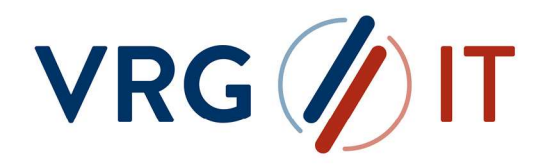

# LiesMich\_Linux

# Datentransfer zwischen Kunden und der VRG-Gruppe mit dem VRG IT Secure Data Exchange (SDE)

(Linux)

# **INHALTSVERZEICHNIS**

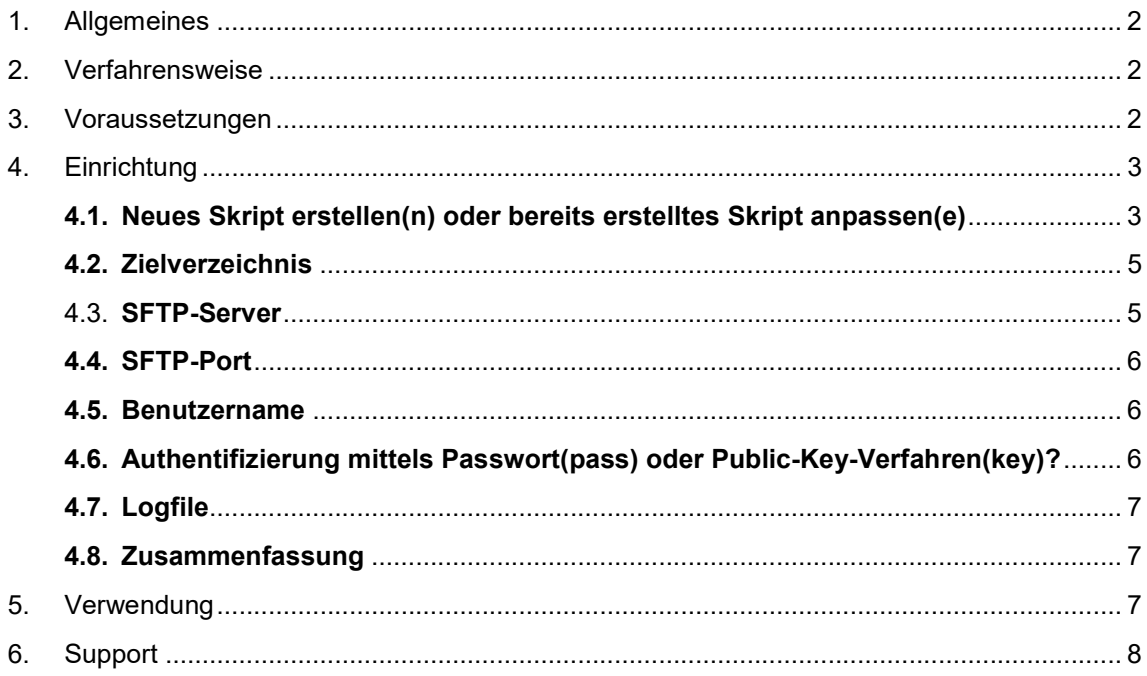

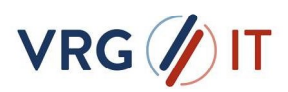

# 1. ALLGEMEINES

Der Secure Data Exchange ist ein Service der VRG Gruppe (Bereitstellung durch VRG IT GmbH), der Ihren Kunden und Handelspartnern, wie auch eigenen Organisationseinheiten und Mitarbeitern der VRG Gruppe, eine gesicherte Plattform zum Austausch von Dateien und Informationen als Lösung zur Verfügung stellt.

SDE sichert und automatisiert unternehmensweite Kommunikationsprozesse als aktive Komponente aus einem zentralen Ansatz heraus. Mittels den Standardprotokollen FTP, FTPS, SFTP, HTTP, HTTPS, AS2, SMB, MQ und SMTP können beliebige interne und externe Systeme schnell, flexibel und gesichert angebunden werden. Datenüberführung und Unterstützung verschiedener Quell- /Zielformate und Strukturen, Open PGP, GPG Verschlüsselung sowie ZIP, GZIP und TAR Komprimierungsalgorithmen unterstützt der SDE in der Optimierung der Geschäftsprozesse.

# 2. VERFAHRENSWEISE

Als Unterstützung bei der Einrichtung dient das Programm "manage sftp DE.sh". Hiermit können Sie in wenigen Schritten Ihr persönliches Shell-Skript erstellen, mit dem die Übertragung vollzogen werden kann. Dieses können Sie dann z.B. per crontab einplanen, in Ihre Schnittstelle integrieren oder manuell ausführen.

Zudem können mit dem Programm auch bestehenden Skripte eingelesen und angepasst werden, so dass Sie kein Know-How im Skripting benötigen.

# 3. VORAUSSETZUNGEN

Damit der Zugriff zum SDE-Server der VRG IT hergestellt werden kann, muss die Kommunikation von Ihrem Linux-System zum Server "sde.vrg-it.de" auf Port "2233" gewährleistet werden. Das Programm bietet Ihnen bei der Einrichtung die Möglichkeit, die direkte Kommunikation zu prüfen. Sollte die Verbindung nicht funktionieren, informieren Sie bitte Ihren Administrator.

Vom Kundenbetreuer der VRG Gruppe oder Mitarbeiter der VRG IT GmbH erhalten Sie Ihre persönlichen Zugangsdaten und weitere Informationen, um sich gegenüber dem SDE-Server zu authentifizieren.

Möglich ist eine Authentifizierung mittels Benutzername und Passwort oder eine Authentifizierung mit Hilfe des Public-Key-Verfahrens. Wenn Sie die zweite Variante bevorzugen, kontaktieren Sie bitte Ihren Administrator zwecks Einrichtung und übermitteln den Public-Key z.B. per E-Mail an service@vrg-it.de unter Angabe Ihres Benutzernamens.

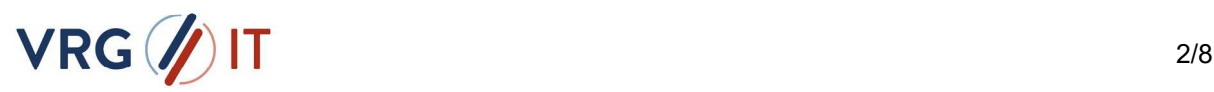

# 4. EINRICHTUNG

Laden Sie sich die Datei "Linux\_v1.4.zip" herunter und legen Sie diese in einem Verzeichnis auf Ihrem Linux-System ab (z.B. "/tmp/VRG\_IT\_sde").

- 1. Entpacken Sie die Datei (z.B. "unzip Linux v1.4.zip").
- 2. Stellen Sie sicher, dass das Programm "manage sftp DE.sh" die notwendigen Berechtigungen hat. z.B. chmod +x manage\_sftp\_DE.sh
- 3. Rufen Sie das Programm "manage sftp DE.sh" in dem Verzeichnis per Shell auf: sh manage\_sftp\_DE.sh
- 4. Folgen Sie den Anweisungen auf dem Bildschirm und erstellen Sie Ihr persönliches Shell-Skript gemäß Ihren Anforderungen. Wenn ein Wert bereits in eckigen Klammern vorliegt [Wert], kann dieser, sofern er korrekt ist, sofort mit [Enter] bestätigt werden.
- 5. Die möglichen Abfrageeigenschaften sind nachfolgend näher erläutert.

### 4.1. NEUES SKRIPT ERSTELLEN(N) ODER BEREITS ERSTELLTES SKRIPT ANPASSEN(E)

Bei der ersten Ausführung oder wenn Sie ein zusätzliches Skript benötigen, wählen Sie bitte die Taste "n" und bestätigen Sie mit [Enter].

Sollten Sie ein vorhandenes (bereits existierendes) Skript anpassen wollen, wählen Sie die Taste "e" und bestätigten Sie mit [Enter].

Im letzteren Fall müssen Sie das gewünschte Skript (Pfad und Name der Skriptdatei) im nächsten Dialogmenü auswählen. Anschließend werden alle Optionen eingelesen und Sie können den gewünschten Parameter anpassen. Alle weiteren Parameter können Sie mit Enter bestätigen.

#### Wollen Sie Daten senden(s) oder abholen(a)

Wenn Sie Dateien vom SDE-Server abholen wollen, z.B. aus dem Verzeichnis "Outgoing", dann wählen Sie hier bitte die Option "a" und bestätigen mit [Enter].

Wenn Sie stattdessen Dateien zum SDE-Server senden möchten, z.B. in das Verzeichnis "Incoming", dann wählen Sie hier bitte die Option "s" und bestätigen mit [Enter].

Diese Entscheidung ist pro Skript auszuwählen. Sollten Sie beide Übertragungsmethode benötigen, erstellen Sie bitte zwei Skripte mit Hilfe dieses Programms.

#### In welchem Verzeichnis soll das Skript abgelegt werden?

An dieser Stelle wird festgelegt, in welchem Verzeichnis Ihr persönliches Skript abgelegt werden soll.

Sie können z.B. "/usr/local/bin", ein eigenes Verzeichnis (z.B. /tmp/skripte) oder auch das aktuelle Verzeichnis wählen (In diesem Fall können Sie auch "." eintragen).

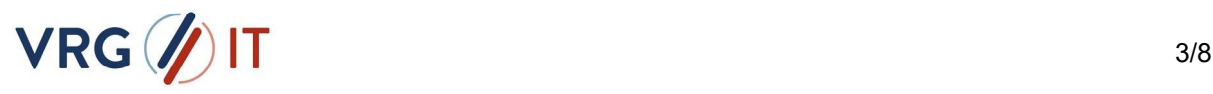

#### Wie soll das neue Skript heißen?

Bitte benennen Sie hier das neue Skript, z.B. "sftp\_senden\_csv\_files.sh".

Sollten Sie keine Endung festlegen, wird das Skript automatisch die Endung ".sh" erhalten.

#### **Quellverzeichnis**

An dieser Stelle wird das Quellverzeichnis festgelegt. Sollten Sie Dateien vom SDE-Server abholen, wird Ihnen das Quellverzeichnis (meistens "Outgoing") von Ihrem Kundenbetreuer oder Mitarbeiter der VRG IT GmbH mitgeteilt (wird auch im Skript voreingeblendet). Wenn Sie dagegen Dateien zum SDE-Server senden, müssen Sie hier ein lokales Quellverzeichnis auswählen.

Info: Sollte das eingegebene Verzeichnis (noch) nicht existieren, bietet das Programm Ihnen die Möglichkeit an, es für Sie anzulegen.

#### Quelldatei/en

Daten senden

Legen Sie an dieser Stelle fest, welche Dateien Sie senden möchten. Sollten Sie dazu Fragen haben, wenden Sie sich an Ihren Kundenbetreuer.

Es sind dabei folgende Namenskonventionen möglich:

#### Eine Datei:

 Schreiben Sie den Namen der Datei in das Textfeld. z.B.: Bonus-Datei123.txt

#### Mehrere Dateien:

Wenn Sie mehr als eine Datei übertragen möchten (deren Namen sich nicht ändern), schreiben Sie alle Dateinamen hintereinander (nur mit Leerzeichen getrennt!). z.B.: Bonus-Datei123.txt Extra-Datei456.txt

#### Alle Dateien:

Sollen alle Dateien aus dem transfer-Verzeichnis gesendet werden, geben Sie einfach  $,$ \*" ein.

z.B.: \*

#### Platzhalter (?):

Bei dieser Variante wird anstelle des "Fragezeichen" ein beliebiges Zeichen eingesetzt. Sollten Sie beispielsweise eine Datei haben, die sich immer in mindestens einem Zeichen ständig ändern, können Sie dies mit den Platzhaltern definieren. Sie können dabei auch mehrere Kombinationen zwischen Platzhaltern, Wildcards etc., kombinieren. z.B.: Bonus-Datei???.txt

oder: Bonus-Datei???.txt Extra-Datei\*

#### Wildcards (\*):

Mit Hilfe von Wildcards können Sie eine beliebige Zeichenfolge festlegen. Es werden dann alle Dateien gesendet, für die das Muster zutrifft.

z.B.: Bonus\* oder: Bonus\*.txt, Extra-Datei???.\*

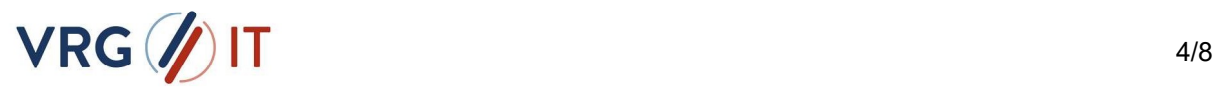

#### **Daten abholen**

Wenn Sie Daten abholen, werden immer alle Dateien vom SDE-Server zu Ihnen übertragen. Eine Änderung ist aus Programmablaufgründen nicht möglich. Dieser Punkt ist beim Abholen deswegen nicht sichtbar.

### 4.2. ZIELVERZEICHNIS

Das Zielverzeichnis wird dadurch bestimmt, ob Sie Dateien abholen oder senden möchten. Sollten Sie Daten zum SDE-Server senden, wird Ihnen das Zielverzeichnis (meistens "Incoming") von Ihrem Kundenbetreuer oder Mitarbeiter der VRG IT GmbH mitgeteilt (wird auch im Skript voreingeblendet). Sollten Sie Dateien abholen, müssen Sie hier das lokale Zielverzeichnis auswählen.

Info: Sollte das eingegebene Verzeichnis (noch) nicht existieren, bietet das Programm Ihnen die Möglichkeit an, es für Sie anzulegen.

#### In welchem Verzeichnis sollen die Dateien gesichert werden?

Mit Hilfe dieser Auswahl können Sie entscheiden, in welches Verzeichnis die Dateien lokal gesichert werden. Dies ist mitunter für einen gewissen Zeitraum sinnvoll, um bei einem Fehler die Dateien zu rekonstruieren und ggfs. erneut zu senden. Standardmäßig (voreingeblendet) ist das Sicherungs-Verzeichnis ein "save"-Verzeichnis im Quell- bzw. Zielverzeichnis. Wird die Eingabe mit [Enter] bestätigt, wird der Default-Wert übernommen, ansonsten haben Sie auch die Möglichkeit ein eigenes Verzeichnis auszuwählen.

Info: Sollte das eingegebene Verzeichnis (noch) nicht existieren, bietet das Programm Ihnen die Möglichkeit an, es für Sie anzulegen.

Die Sicherungsdateien können normalerweise nach einem gewissen Zeitraum wieder gelöscht werden. Dafür sind die Abfragen:

- Sollen die Dateien im Backup-Verzeichnis regelmäßig gelöscht werden? (j/n) Beantworten Sie die Frage mit "j" oder "n" und [Enter]
- $\mathcal{L}_{\text{max}}$ Nach wie vielen Tagen sollen die Dateien gelöscht werden? Tragen Sie hier die Dauer der Aufbewahrungszeit in Tagen ein. Es sind dabei nur Zahlen erlaubt.

### 4.3. SFTP-SERVER

Der Name bzw. die IP-Adresse des SFTP-Servers wird Ihnen von Ihrem Kundenbetreuer oder Mitarbeiter der VRG IT GmbH mitgeteilt.

Standardmäßig wird dort bereits der Wert 'sfile.vrg-it.de' vorausgefüllt. Sollte dieser Eintrag korrekt sein, bestätigen Sie die Eingabe mit [Enter].

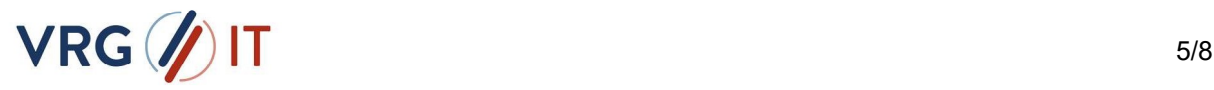

### 4.4. SFTP-PORT

Der Port des SFTP-Servers wird Ihnen von Ihrem Kundenbetreuer oder Mitarbeiter der VRG IT GmbH mitgeteilt. Standardmäßig wird dort bereits der Wert '2233' vorausgefüllt. Sollte dieser Eintrag korrekt sein, bestätigen Sie die Eingabe mit [Enter].

Info: Nachdem Sie die Eingabe bestätigt haben, wird eine Online-Prüfung durchgeführt, ob der SFTP-Server über den genannten Port erreichbar ist. Sollte der Server nicht erreichbar sein, müssen Sie Ihre Firewall-Einstellungen überprüfen.

### **4.5. BENUTZERNAME**

Den Benutzernamen zum Zugriff auf den SDE-Server erhalten Sie von Ihrem Kundenbetreuer oder einem Mitarbeiter der VRG IT GmbH. Tragen Sie ihn an dieser Stelle bitte ein.

Der Benutzername setzt sich im Normalfall aus Ihrer Kundennummer und einer fortlaufenden Bezifferung zusammen (z.B. 1234567 A).

### AUTHENTIFIZIERUNG MITTELS PASSWORT(PASS) ODER PUBLIC-KEY-VERFAHREN(KEY)?

Hier können Sie die Authentifizierungsmethode zum SDE-Server auswählen.

**pass** 

Tragen Sie das Passwort 2 x übereinstimmend ein. Das Passwort wird dabei verdeckt eingetragen. Sollten Sie Passwörter nicht übereinstimmen, werden Sie zur erneuten Eingabe aufgefordert.

ACHTUNG: Sollten Sie sich mit Username/Passwort anmelden, ist zwingend das Programm 'sshpass' auf dem System notwendig, ansonsten erhalten Sie eine Fehlermeldung. Das Programm muss auf Ihrem Server installiert sein, damit Ihr persönliches Skript später erfolgreich funktioniert! Das Programm können Sie z.B. hier herunterladen: https://sourceforge.net/projects/sshpass/?source=typ\_redirect

#### **key**

Wenn Sie eine Authentifizierung mittels Public Key wünschen, müssen Sie zunächst auf Ihrem System einen passenden privaten Schlüssel erstellen. Sollten Sie noch kein Schlüsselpaar besitzen, steht Ihnen hierfür z.B. das Programm "ssh-keygen" zur Verfügung.

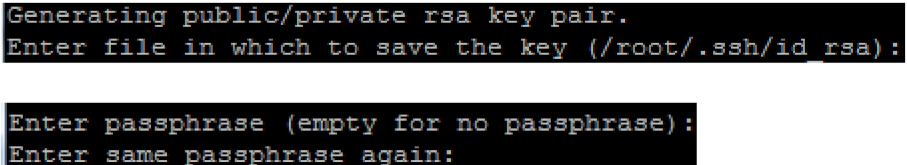

Wichtig: Es darf kein Passwort für den Private Key erstellt werden!

Wenn Sie sich mit Benutzername und Private/Public Key anmelden wollen, tragen Sie "key" ein und bestätigen Sie mit [Enter]. Tragen Sie im nächsten Dialogschritt das Verzeichnis UND die Datei zu Ihrem Private Key ein. Standardmäßig wird dort der Pfad

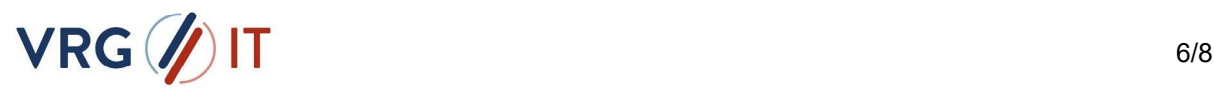

"<Home-Verzeichnis des ausführenden Benutzers>/.ssh/id\_rsa" ausgefüllt. Dieser kann natürlich auf einen anderen Wert gesetzt werden.

Info: Stellen Sie sicher, dass der Private Key bereits existiert (oder erstellen Sie ihn parellel), da es ansonsten zu einer fehlerhaften Eingabe führt. Hier wird Ihnen Ihr Administrator unterstützend helfen können.

## **4.7. LOGFILE**

Tragen Sie an dieser Stelle ein, in welche Datei (und optional welchem Verzeichnis) die Informationen aus der Ausführung des Skriptes geschrieben werden. Wird kein Verzeichnis ausgewählt, wird das Logfile im Skriptverzeichnis platziert. Wenn Sie eine Datei ohne Endung definieren, wird standardmäßig die Endung ".log" ausgewählt.

#### Soll im Fehlerfall eine E-Mail generiert werden (j/n)

Es kann vorkommen, dass der Dateitransfer nicht immer einwandfrei funktioniert. Hier haben Sie die Möglichkeit eine E-Mail-Benachrichtigung für den Fehlerfall einzurichten. Beim Mailserver können Sie einen Relay-Mailserver auswählen. Wenn der Server selbst über die Funktion verfügt, Mails zu versenden, können Sie den Default-Wert [localhost] beibehalten. Zudem müssen Sie die Absender- und Empfänger-E-Mail-Adresse eintragen. Beim Absender wird standardmäßig [Benutzername@Servername] eingetragen.

### 4.8. ZUSAMMENFASSUNG

Nachdem Sie alle Dialog-Fragen beantwortet haben, erhalten Sie eine Zusammenfassung der ausgewählten Optionen.

Wenn die Eingaben korrekt sein, bestätigen Sie mit "j" und [Enter]. Anschließend werden (sofern notwendig und gewünscht) Verzeichnisse erstellt, Ihr persönliches Skript eingerichtet und die Berechtigungen angepasst.

Wenn Sie eine Eingabe korrigieren möchten, bestätigen Sie "n" und [Enter]. Anschließend werden Sie erneut durch den Dialog geführt. Sie können alle Punkte mit [Enter] bestätigen bis zu der Stelle, welche Sie ändern möchten.

Wenn Sie das Programm beenden möchten, wählen Sie "e" und [Enter].

## 5. VERWENDUNG

Um den Datentransfer zwischen Ihnen und der VRG Gruppe zu starten, müssen Sie das erstellte Shell-Skript starten.

#### z.B.: sh <persönliches-Skript.sh

Auf dem Bildschirm können Sie das Ergebnis des Datentransfers überprüfen. Sollte ein Fehler auftreten, wird dieser entsprechend angezeigt.

Wird das Skript im Hintergrund gestartet, sollten Sie regelmäßig das Logfile auf Fehler überprüfen.

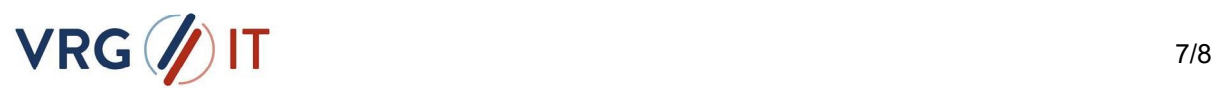

# 6. SUPPORT

#### Sie haben einen Fehler entdeckt?

Sollten Sie einen Fehler im Skript entdeckt haben, können Sie gerne Ihren Kundenbetreuer oder Mitarbeiter der VRG IT GmbH kontaktieren.

Alternativ können Sie den Fehler direkt per E-Mail an service@vrg-it.de übermitteln.

Beschreiben Sie möglichst genau, an welcher Stelle Sie einen Fehler entdeckt haben und hinterlassen Sie Ihre Kontaktdaten, damit wir Sie über eine mögliche Lösung informieren können.

#### Sie benötigen Unterstützung oder haben Fragen?

Falls Sie Fragen und/oder Probleme bei der Einrichtung Ihres persönlichen Skriptes haben, wenden Sie sich bitte per E-Mail an service@vrg-it.de.

Die Mitarbeiter werden Sie dann in kürzester Zeit kontaktieren und mit Ihnen Ihre Fragen oder Ihr Problem beheben.

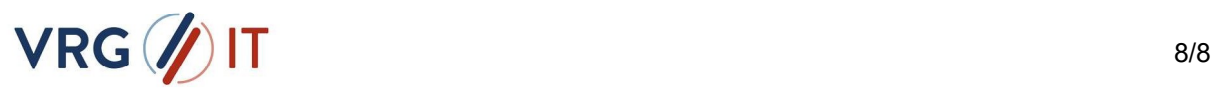